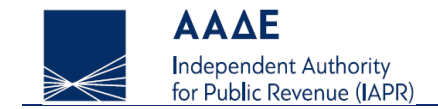

# User manual of the "One Stop Shop" application

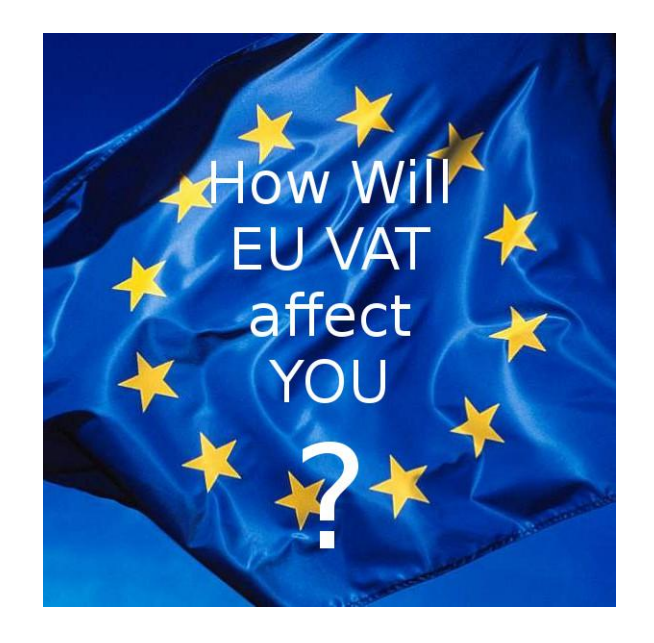

Athens 18/06/2021

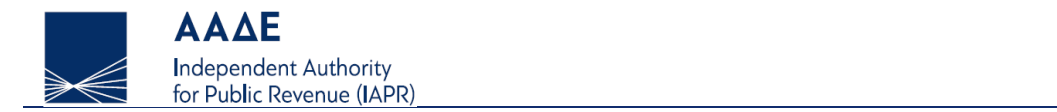

## Index

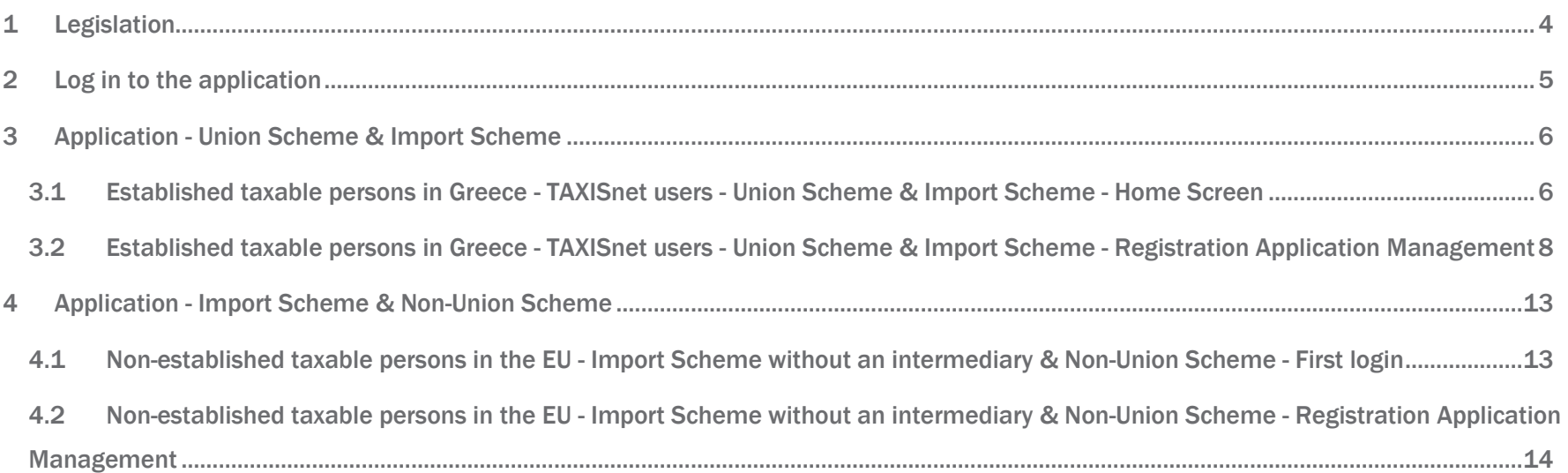

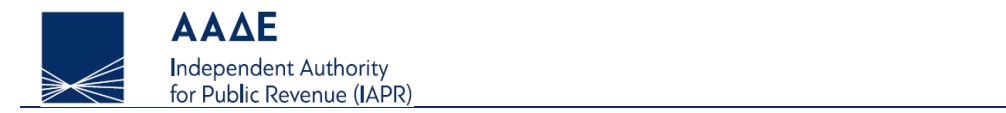

## Index of images

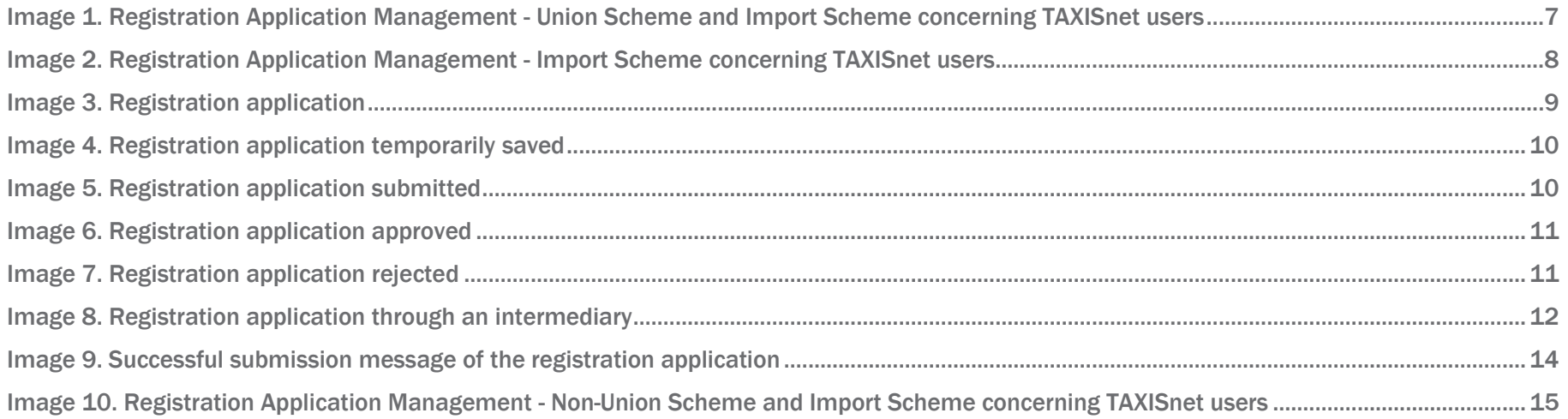

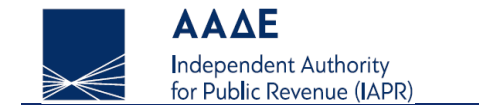

### <span id="page-3-0"></span>1 Legislation

- 1. Council Directive 2006/112/EC on the common system of value added tax, as amended by Council Directive (EU) 2017/2455 and Council Directive (EU) 2019/1995 (VAT Directive)
- 2. Council Implementing Regulation (EU) No 282/2011 laying down implementing measures for Directive 2006/112/EC on the common system of value added tax, as amended by Council Implementing Regulation (EU) 2017/2459 and Council Implementing Regulation (EU) 2019/2026 (VAT Implementing Regulation).
- 3. Council Regulation (EU) No 904/2010 on administrative cooperation and combating fraud in the field of value added tax as amended by Council Regulation (EU) 2017/2454 (Administrative Cooperation Regulation).
- 4. Commission Implementing Regulation (EU) 2020/194 of 12 February 2020 laying down detailed rules for the application of Council Regulation (EU) No 904/2010 as regards the special schemes for taxable persons supplying services to non-taxable persons, making distance sales of goods and certain domestic supplies of goods.

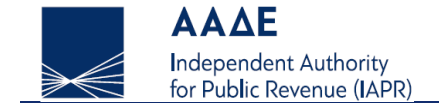

## <span id="page-4-0"></span>2 Log in to the application

By choosing  $\left(\frac{\text{EEOAOZ ZTHN E@APMOTH/LOGIN}}{\text{EVOAOM}}\right)$ , there are three options:

1. For the established taxable persons in Greece, who are TAXISnet users, by logging in to the application concerning the Union Scheme and the Import Scheme (taxable persons who use the scheme through an intermediary are included), by choosing:

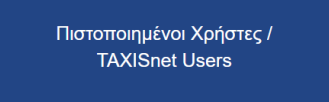

2. For the non-established taxable persons in the EU, by logging in to the application concerning the Non-Union Scheme and the Import Scheme without an intermediary for the first time, by choosing depending on the scheme:

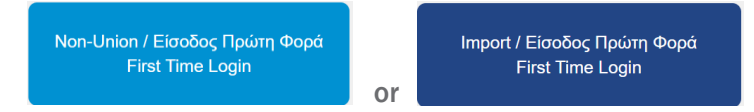

3. For the non-established taxable persons in the EU, after their registration to the schemes, as TAXISnet users, by logging in to the application concerning the Non-Union Scheme and the Import Scheme without an intermediary (same login as case 1), by choosing independent of the scheme:

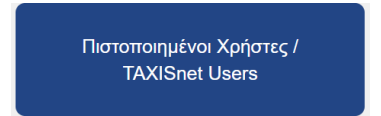

### <span id="page-5-0"></span>3 Application - Union Scheme & Import Scheme

#### <span id="page-5-1"></span>3.1 Established taxable persons in Greece - TAXISnet users - Union Scheme & Import Scheme - Home Screen

After the successful login of the TAXISnet user, the following screen of the application appears (Image 1). The options given to the user are as follows:

- 1. Registration Application Management Union Scheme
- 2. Registration Application Management Import Scheme Intermediary
- 3. Registration Application Management Import Scheme NETP<sup>1</sup>

 $\overline{a}$ 

<sup>1</sup> Νon-established taxable person

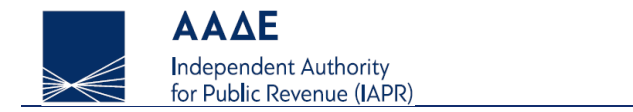

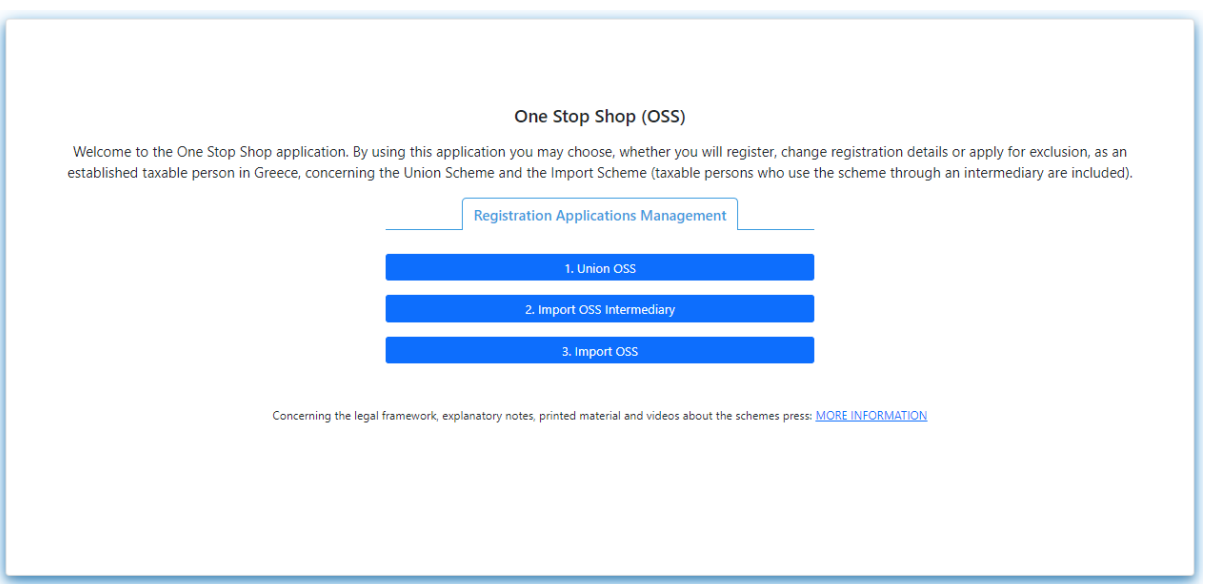

*Image 1. Registration Application Management - Union Scheme and Import Scheme concerning TAXISnet users*

<span id="page-6-0"></span>By choosing the 3<sup>rd</sup> button "Registration Application Management - Import Scheme - NETP", the user may submit the application concerning the Import Scheme for himself or as intermediary on behalf of a taxable person (NETP) (Image 2). In order to submit the application on behalf of a taxable person, the intermediary must have already been registered.

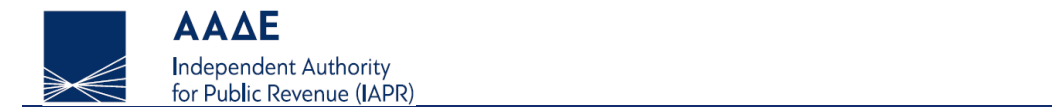

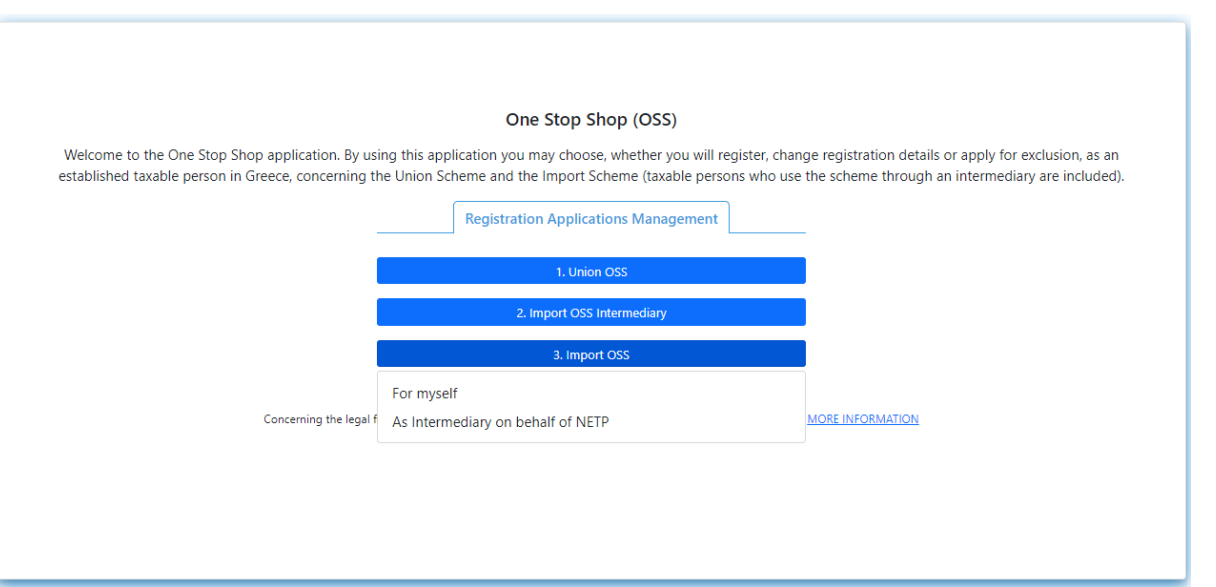

*Image 2. Registration Application Management - Import Scheme concerning TAXISnet users*

## <span id="page-7-1"></span><span id="page-7-0"></span>3.2 Established taxable persons in Greece - TAXISnet users - Union Scheme & Import Scheme - Registration Application **Management**

The user by choosing any scheme, the following options appear at the top of the screen (Image 3).

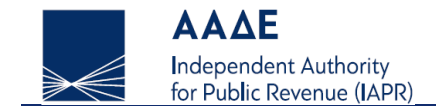

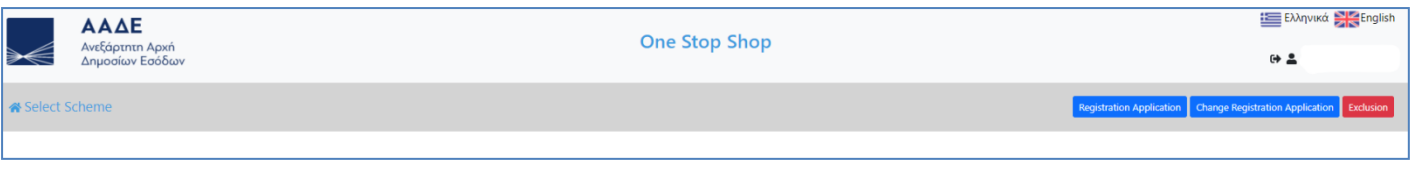

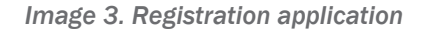

<span id="page-8-0"></span>By choosing "Select Scheme" the user returns to the home screen.

By choosing "Registration Application" the user fills in application details concerning:

- identification (there are prefilled fields from TAXIS)
- contact (there are prefilled fields from TAXIS)
- websites
- bank account
- fixed establishment in other EU countries
- previous or currently used VAT Identification Numbers concerning the OSS/IOSS Schemes
- change of member state of identification

Regarding the registration application screen there are two options: "Save" and "Submit". By choosing "Save", the user may edit the application

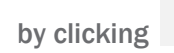

by clicking (a) (or delete the application by clicking ). In the field "Submission State" the application is "Temporary" (Image 4). By

choosing "Submit" the application is submitted (Image 5) and cannot be edited. Once the application is approved by the Tax Administration, the

Σελίδα 9 από 15

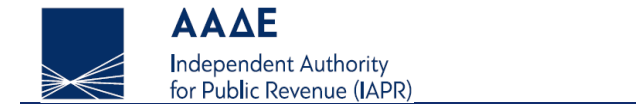

application in the field "Submission State" is "Approved" and the user has been registered for the scheme (Image 6), while the user has received in his e-mail a message concerning the registration. When the application has been approved by the Tax Administration, the application in the field "Submission State" is "Rejected" (Image 7).

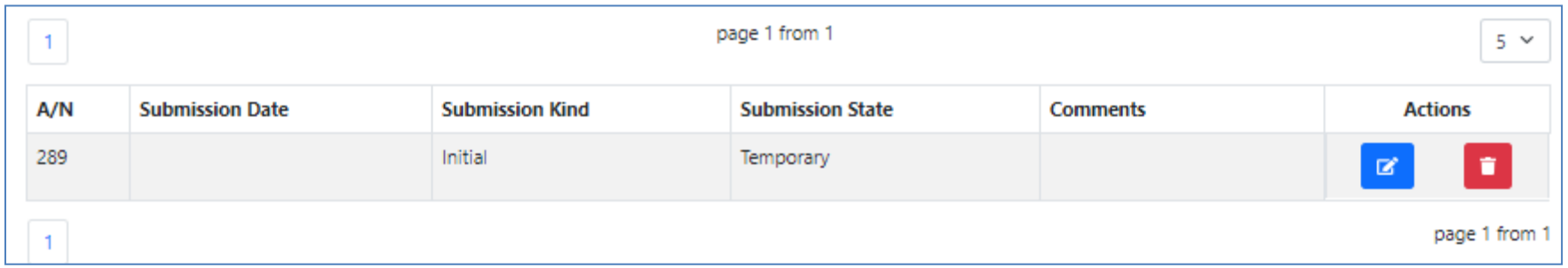

*Image 4. Registration application temporarily saved*

<span id="page-9-1"></span><span id="page-9-0"></span>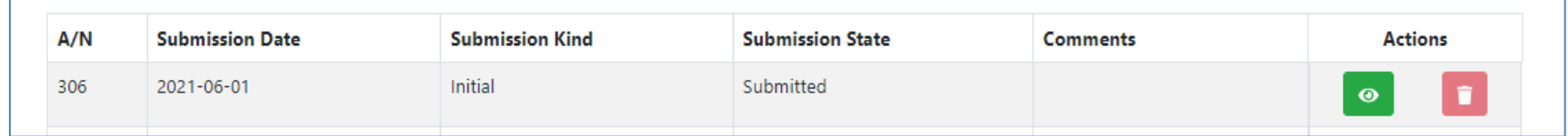

*Image 5. Registration application submitted*

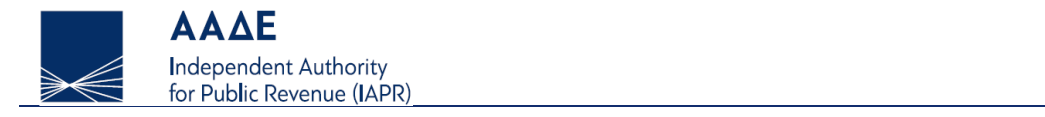

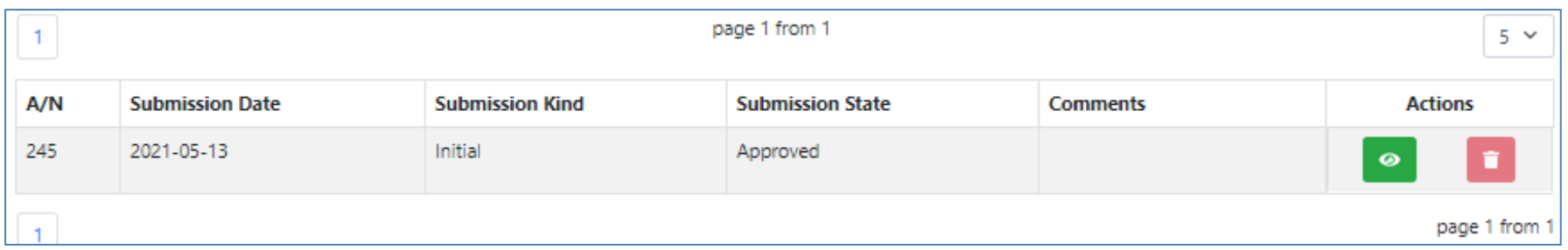

*Image 6. Registration application approved*

<span id="page-10-0"></span>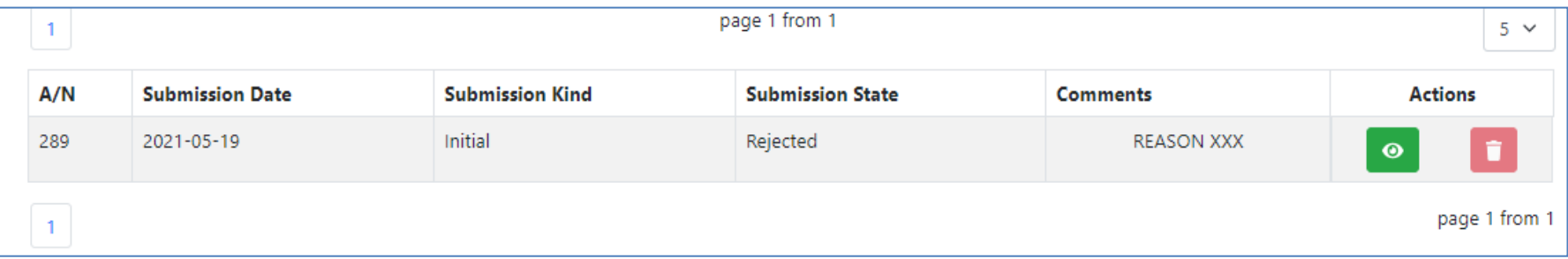

*Image 7. Registration application rejected*

<span id="page-10-1"></span>Concerning the application submitted by the intermediary on behalf of a taxable person there is another one column mentioning the VAT Identification Number IOSS for each taxable person he represents, that receives upon the approval of the registration application (Image 8).

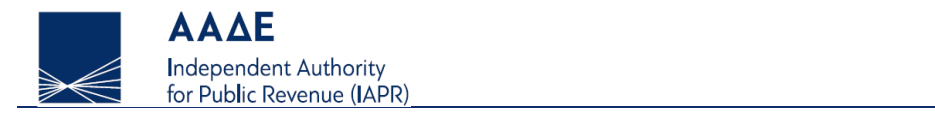

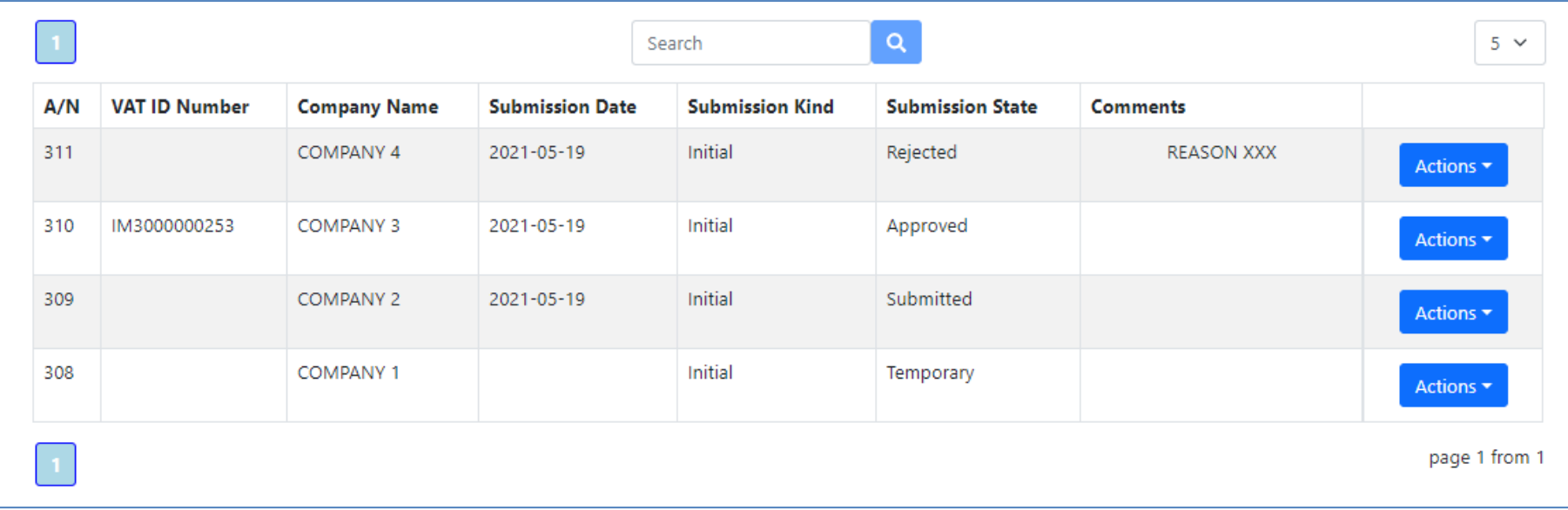

<span id="page-11-0"></span>*Image 8. Registration application through an intermediary*

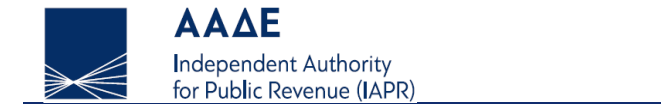

#### <span id="page-12-0"></span>4 Application - Import Scheme & Non-Union Scheme

#### <span id="page-12-1"></span>4.1 Non-established taxable persons in the EU - Import Scheme without an intermediary & Non-Union Scheme - First login

Τhe non-established taxable person in the EU, which is not TAXISnet user, by logging in to the application concerning the Non-Union Scheme and the Import Scheme without an intermediary for the first time, must fill in application details concerning:

- identification
- contact
- websites
- bank account
- fixed establishment in other EU countries
- previous or currently used VAT Identification Numbers concerning the OSS/IOSS Schemes
- change of member state of identification (does not apply to Non-Union Scheme)

There is a field for the user to enter username and password. This password must be kept for future use, because it will not be printed anywhere. Upon submission the application is finalized (cannot temporarily be saved) and a message is emerged on the screen notifying the user for the successful submission and the relevant submission number (Image 9).

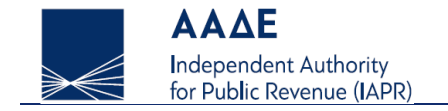

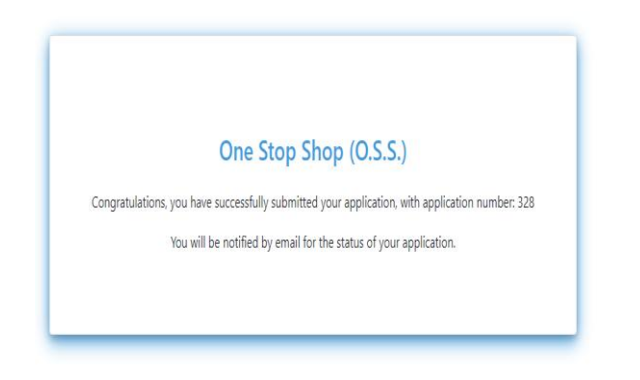

*Image 9. Successful submission message of the registration application*

## <span id="page-13-1"></span><span id="page-13-0"></span>4.2 Non-established taxable persons in the EU - Import Scheme without an intermediary & Non-Union Scheme - Registration Application Management

After the successful submission of the application and having received a message in his e-mail by the Tax Administration, the user enters the portal user account data, which has filled in the registration application (paragraph 3.1), by using the TAXISnet login application. After the successful login of the TAXISnet user, the following screen of the application appears (Image 9). The options given to the user are as follows:

- 1. Managing Non-Union OSS Registration Applications
- 2. Registration Application Management Import Scheme NETP

For the application management the users follows the instructions of paragraph 2.2.

Σελίδα 14 από 15

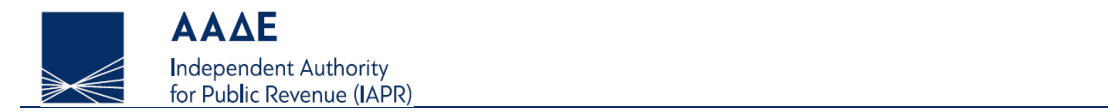

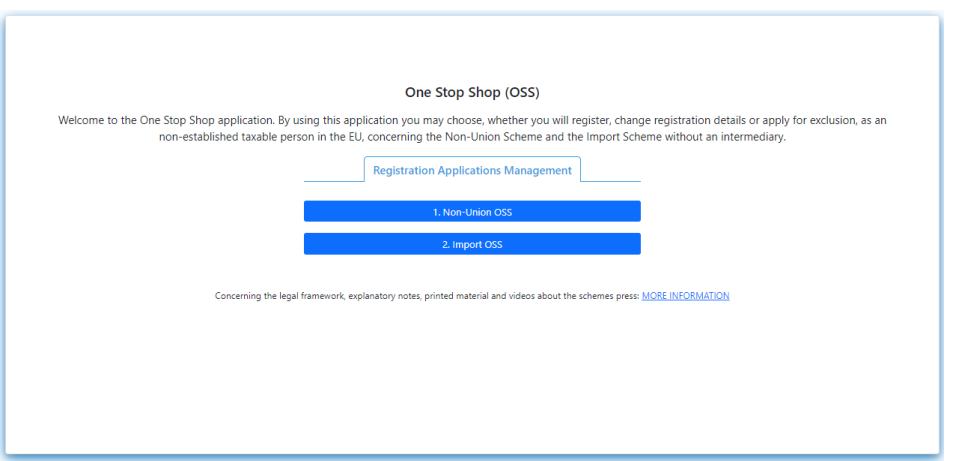

<span id="page-14-0"></span>*Image 10. Registration Application Management - Non-Union Scheme and Import Scheme concerning TAXISnet users*